### **Creating a New Presentation**

A new presentation automatically appears upon opening Content Studio, but it's also helpful to know how to create a new presentation within the application. You can create a blank new presentation, such as the one that appears when you open Content Studio, or you can create a new presentation based on presets.

# Create a new blank presentation from the Venus 1500 Hub

- Click the Create button in the Content tab within the Venus 1500 Version 4 software. (See Figure 1)
- 2. A splash screen depicting Content Studio will appear and a new instance of Content Studio will launch.

# Create a new blank presentation from within Content Studio

Once you are within Content Studio, you can begin a new presentation three ways:

- Click on New icon in the top left corner. (See Figure 2)
- Click on the orange V and then click on New. (See Figure 3)
- 3. Hold the **<Ctrl>** and the **<N>** on your keyboard.

**1 Trap:** If you have more than one display, you will be prompted to choose which display or display type you want to create the new presentation for. Make sure you are choosing the correct display.

#### Exercise

- Exercise: Launch Content Studio
- **Exercise:** Create a new blank presentation by clicking on the new file icon or by using **<Ctrl>** + **<N>**

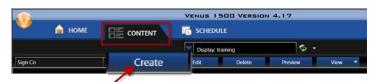

Figure 1: Click on the Create button within the Content tab of the Venus 1500 hub.

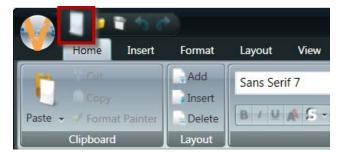

Figure 2: Click on the New Icon to create a new presentation.

Figure 3: Click on the orange V (1) and then on New (2) to create a new presentation.

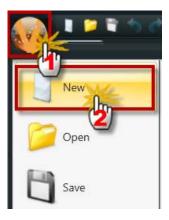

#### Create a presentation from a preset

- 1. Launch Content Studio.
- 2. In the **Home** tab, find the **Color** group that houses the **Presets**. (See Figure 4)
- Use the More button in the Color group to select the combination you wish. (See Figure 5)

✓ Tip: Presets are an easy way to quickly create an eye catching presentation. Each of the jewel tone backgrounds will have white text with a black outline already formatted for you! If you change your mind, you can switch to a new color by simply clicking on a different color and resaving the change. This is a great way to change up a presentation that you schedule frequently.

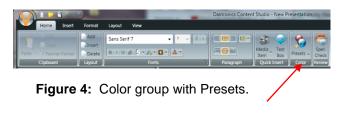

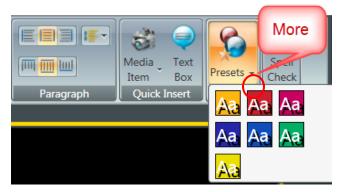

**Figure 5:** Click the More button to see the available combinations for Preset colors.